# **Instructions for Using StudySpace**

#### **Textbook Links**

#### Course Textbook

#### **Enjoyment of Music StudySpace (login required)**

<del>riisten to the music featured in a chapter you're reading, click</del> the Playlist link found in the Study Guide for that chapter. Links to the various Listening Guides can be found in these playlists as well - look for the "Launch iLG" link. Note: you won't find Listening Guides in every chapter.

- Norton GradeBook (login required)
- Enjoyment of Music Glossary (login required)

**(b)** Accessing protected content of this web site.

## Go to our course Web site – **http://myweb.liu.edu/jmeschi/sp16/mus1p**

In the **Textbook Links** section of the home page, click or touch the Enjoyment of Music StudySpace link.

In the middle of the right column you should see a yellow box. Choose LOGON NOW if you have registered, CLICK HERE if you have not.

**Account for John Meschi** 

**EBOOK** 

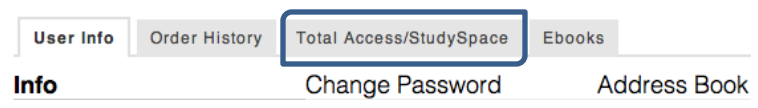

You will be prompted to login when you select any protected content or you can LOGON NOW If you haven't Registered yt CLICK HERE. If you registered for the ebook, or purchased it onl

### **Account for John Meschi**

**CHAPTERS** 

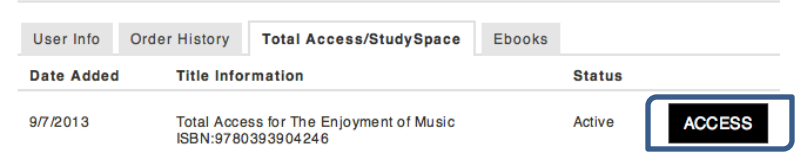

If you do not return to the StudySpace opening page after logging in you may see a screen which contains information similar to what is seen on the left.

If that is the case, click **Total Access/StudySpace**, then the black **Access** button on the next screen.

Once you have logged in and have returned to the StudySpace opening page, make sure **Chapters** is selected (in black) then from the horizontal menu choose the part of the book which contains the chapter you want.

The example to the left shows the chapter listings for Part 1.

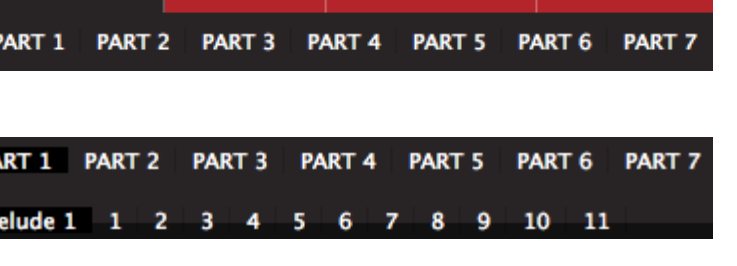

**PLAYLISTS** 

**THEMATIC** 

Once you choose the chapter you want, go through the chapter's Study Plan. Do as many items in the plan as you can, making sure to do at least the items numbered 1, 2, 3, 4 below – Playlist, Key Points, Chapter Quiz and Listening Activiy.

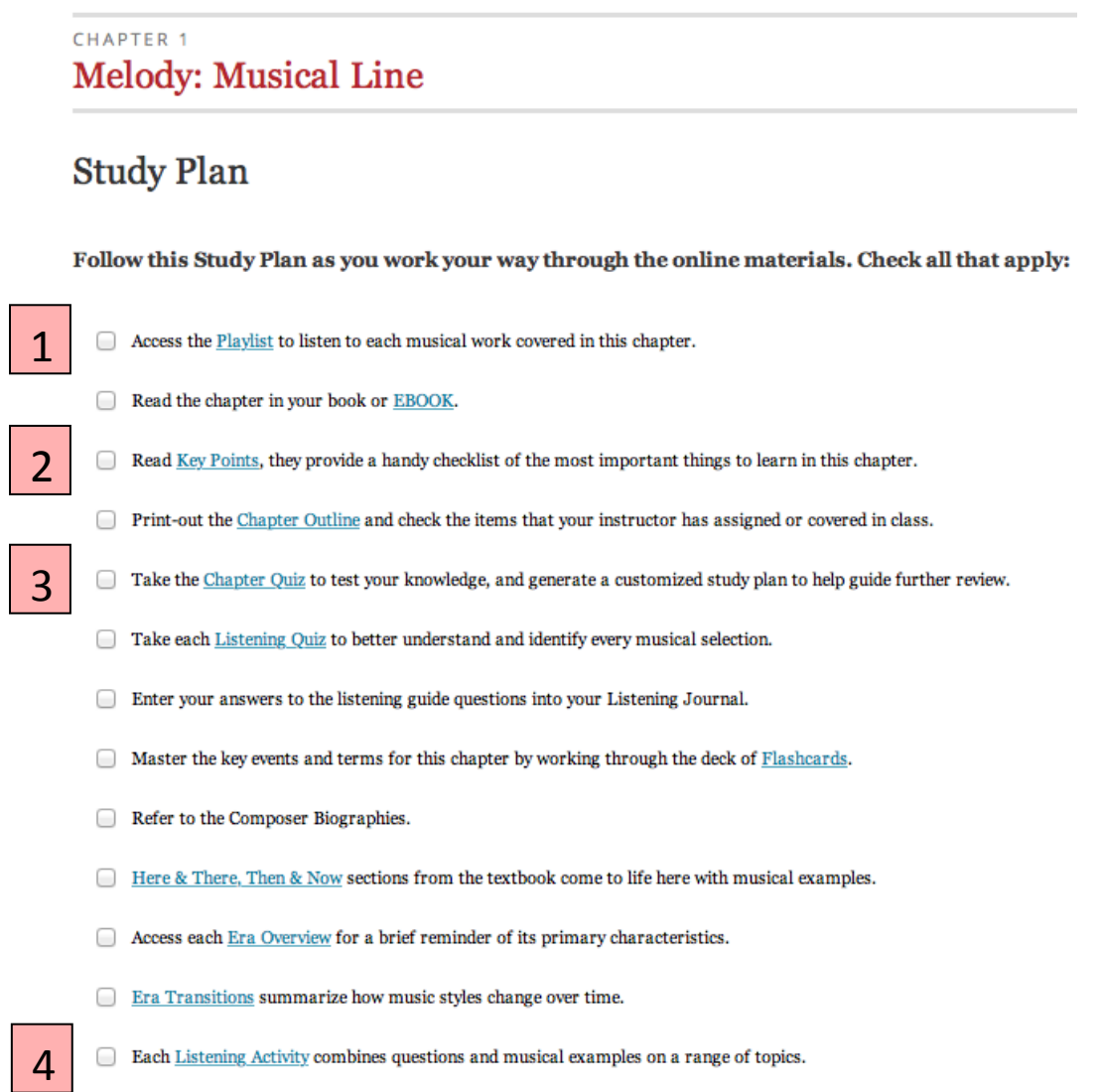

When you complete the Chapter Quiz (no. 3) then the Listening Activity (no. 4) make sure you submit your results for each to the Norton GradeBook. When you submit your results make sure you include the correct email address for JM - **John.Meschi@liu.edu**. Occasionally make sure to log into your own Norton GradeBook to check if the assignments you have submitted have been received.

Remember – try to visit other links on the chapter's Study Plan. The more you read and review in the Study Plan the more you will get out of the chapter. And most importantly – listen to the music featured in each chapter. Understanding concepts and terms with your mind is one thing – hearing them and understanding them with your ears can be much more effective and rewarding.